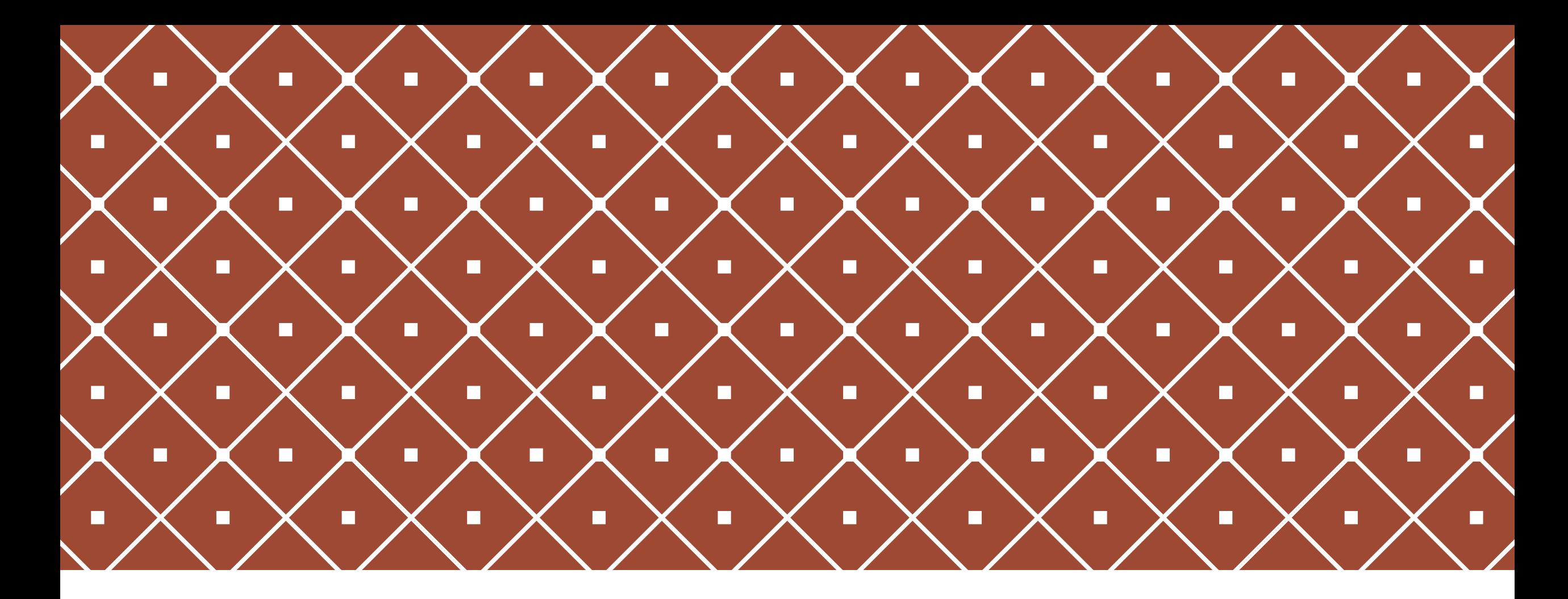

#### TUTORIAL E-LEARNING POLTEKKES JAKARTA I

Untuk Mahasiswa

#### **OUTLINE**

- 1. Masuk ke e-Learning pertama kali
- 2. Ubah Profil
- 3. Mendaftarkan diri ke halaman Kuliah
- 4. Mengunduh materi kuliah
- 5. Mengumpulkan tugas
- 6. Mengikuti kuis
- 7. Menjawab forum
- 8. Kalender

#### 1. MASUK KE E-LEARNING PERTAMA KALI

- 1. Buka halaman web: [https://elearning.pusilkom.com/jakarta1/](https://elearning.pusilkom.com/jakarta3/)pada web browser (direkomendasikan Google Chrome)
- 2. Klik link **Log in**
- 3. Masukkan **username** dan **password**
- 4. Klik tombol **Log in**

**Catatan:** Segera ganti password Anda setelah **Login**, melalui menu **Ubah Profil**

## 1. MASUK KE E-LEARNING PERTAM 2 KALI

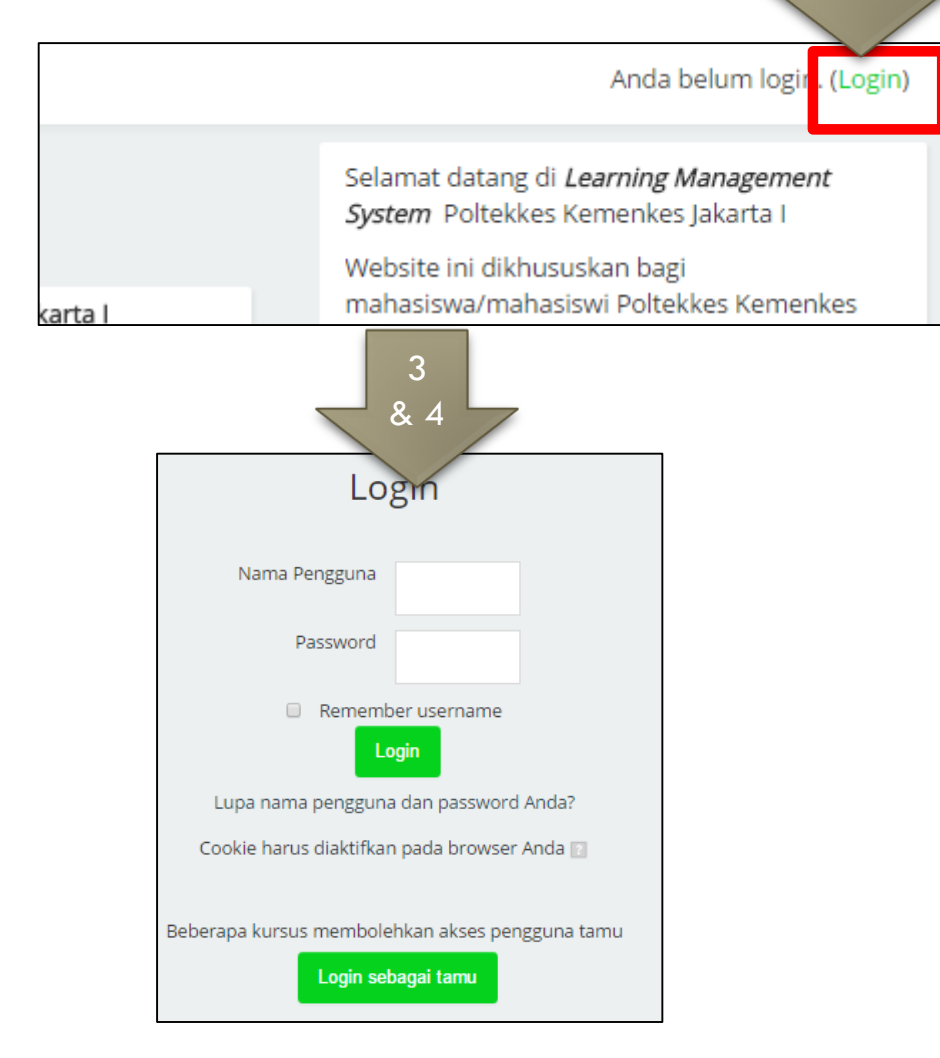

## 2. UBAH PROFIL

- 1. Login di halaman [https://elearning.pusilkom.com/jakarta1/login/index.php](http://elearning.poltekkes-mks.ac.id/login/index.php)
- 2. Klik **Profile** di bawah menu Nama Pengguna
- 3. Klik **Edit Profile**
- 4. Lakukan pengisian pada form yang tersedia.
	- a. Untuk mengubah password, masukkan password yang baru pada field **New password**
	- b. Untuk First name, surname, Email address adalah field yang wajib diisi (yang bertanda bintang \*)
	- c. Untuk melakukan perubahan profil picture, klik icon **add**, klik **Choose file,** pilih gambar yang diinginkan klik **Upload this file**
- 5. Jika sudah, klik **Update profile** pada bagian bawah halaman

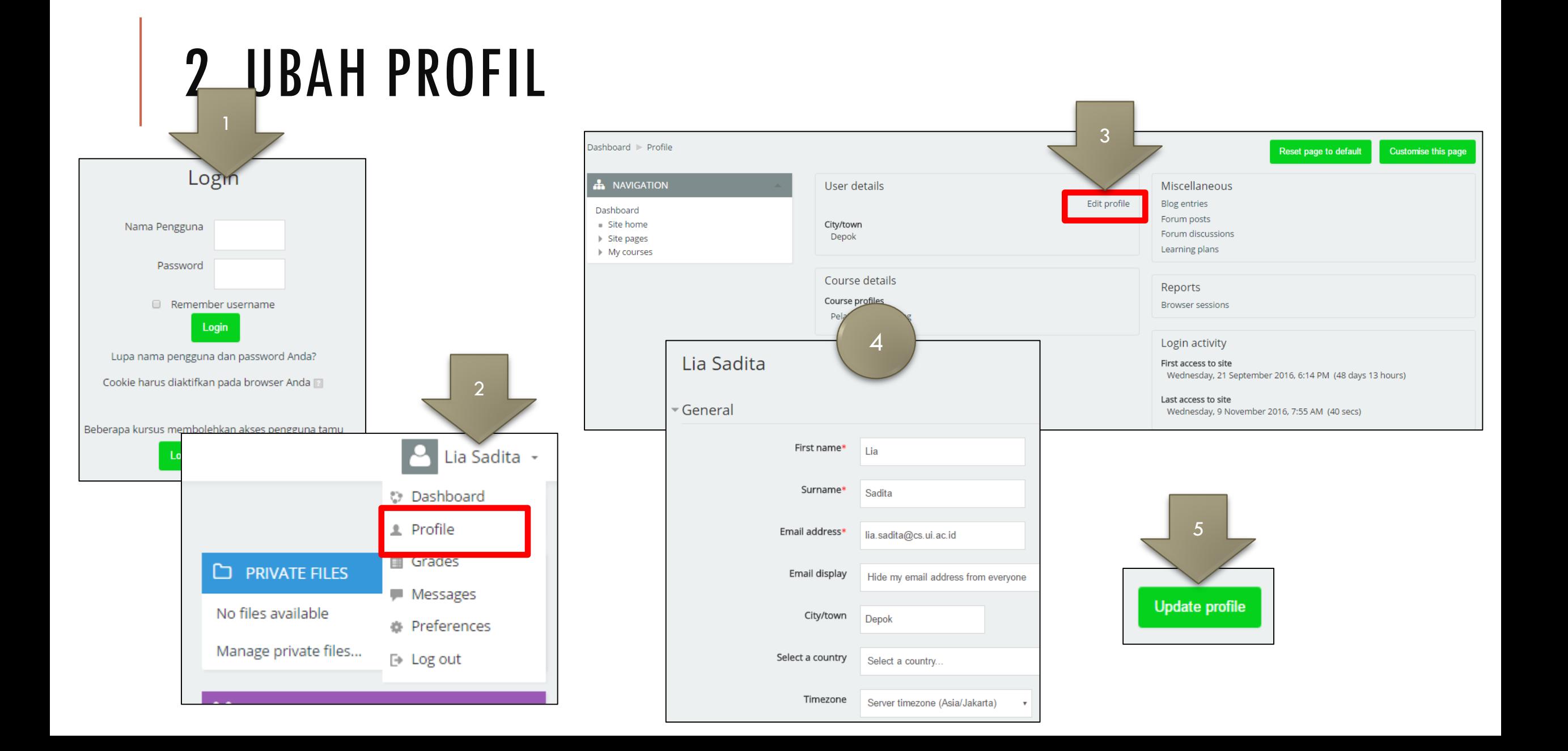

#### 3. MENDAFTARKAN DIRI KE HALAMAN KULIAH

- 1. Login
- 2. Cari nama mata kuliah Anda pada bagian **Available Courses**
- 3. Anda bisa mendaftarkan diri pada mata kuliah yang memiliki tanda v . Klik nama mata kuliah.
- 4. Jika anda belum terdaftar, klik tombol **enrol me**.

#### 3. MENDAFTARKAN DIRI KE HALAMAN KULIAH

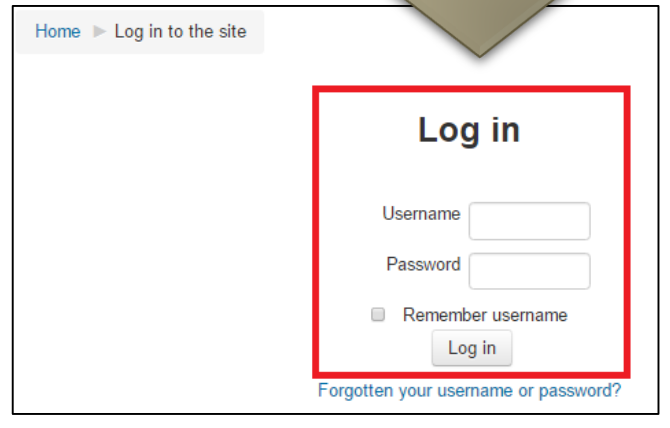

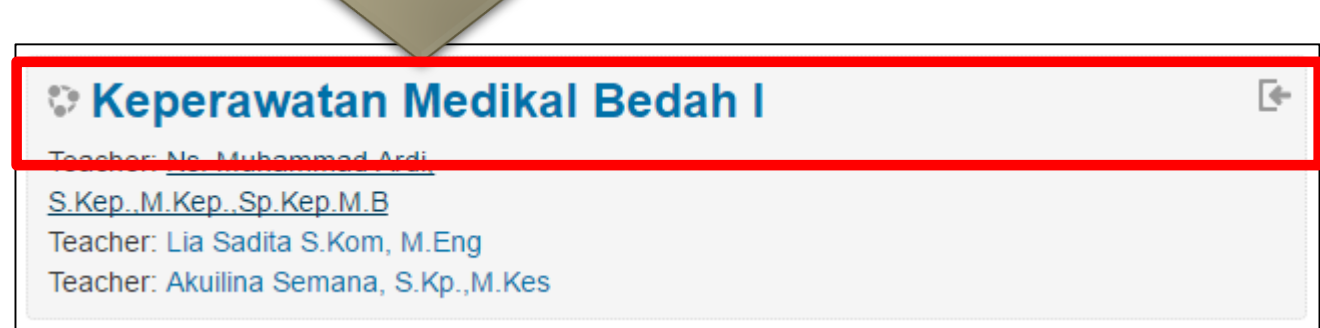

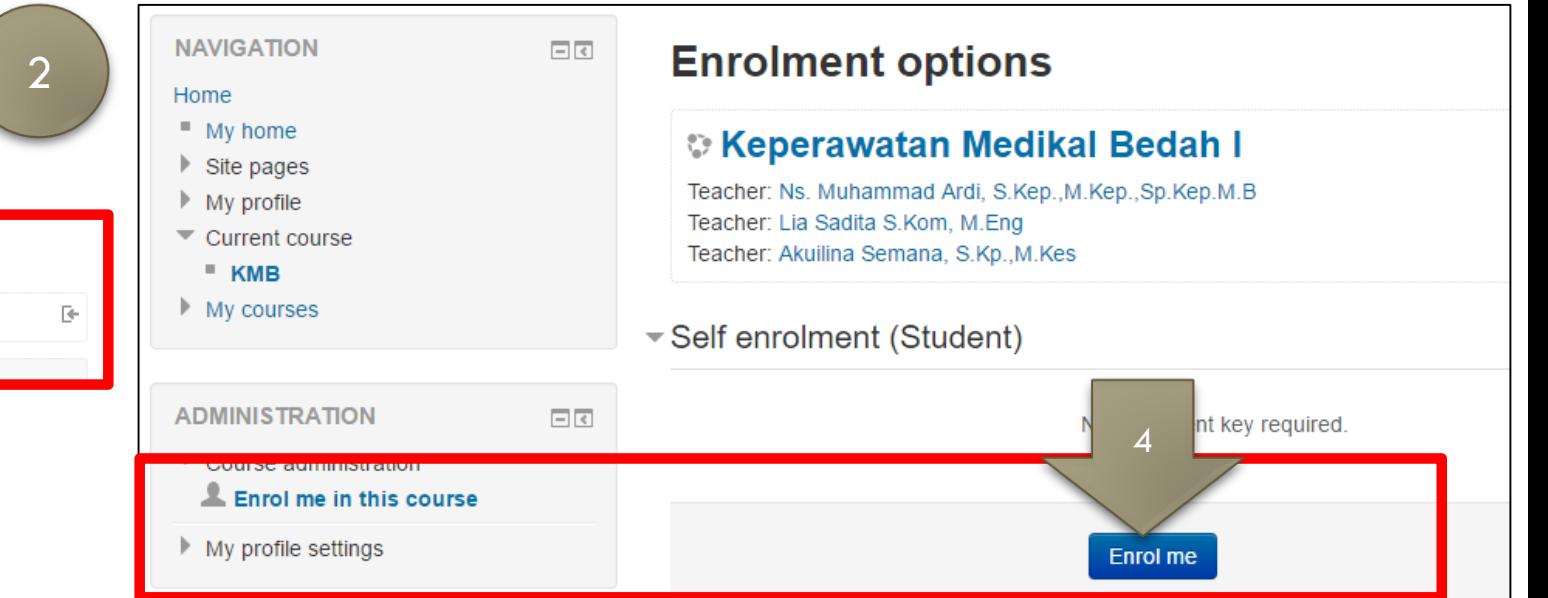

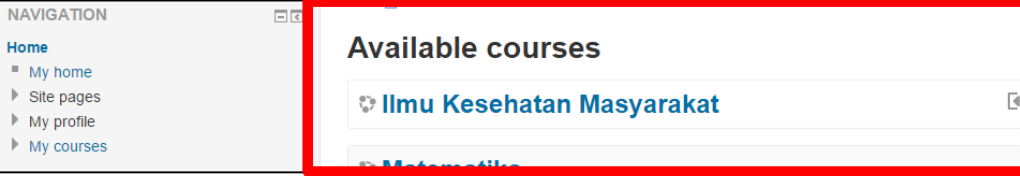

#### 4. MENGUNDUH MATERI KULIAH

- 1. Masuk ke kuliah yang dituju (My Home  $\rightarrow$  klik Nama Mata Kuliah)
- 2. Pilih nama file / folder
- 3. Klik **Nama File** yang ingin diunduh, maka secara langsung file tersebut terunduh melalui browser

## 4. MENGUNDUH MATERI KULIAH

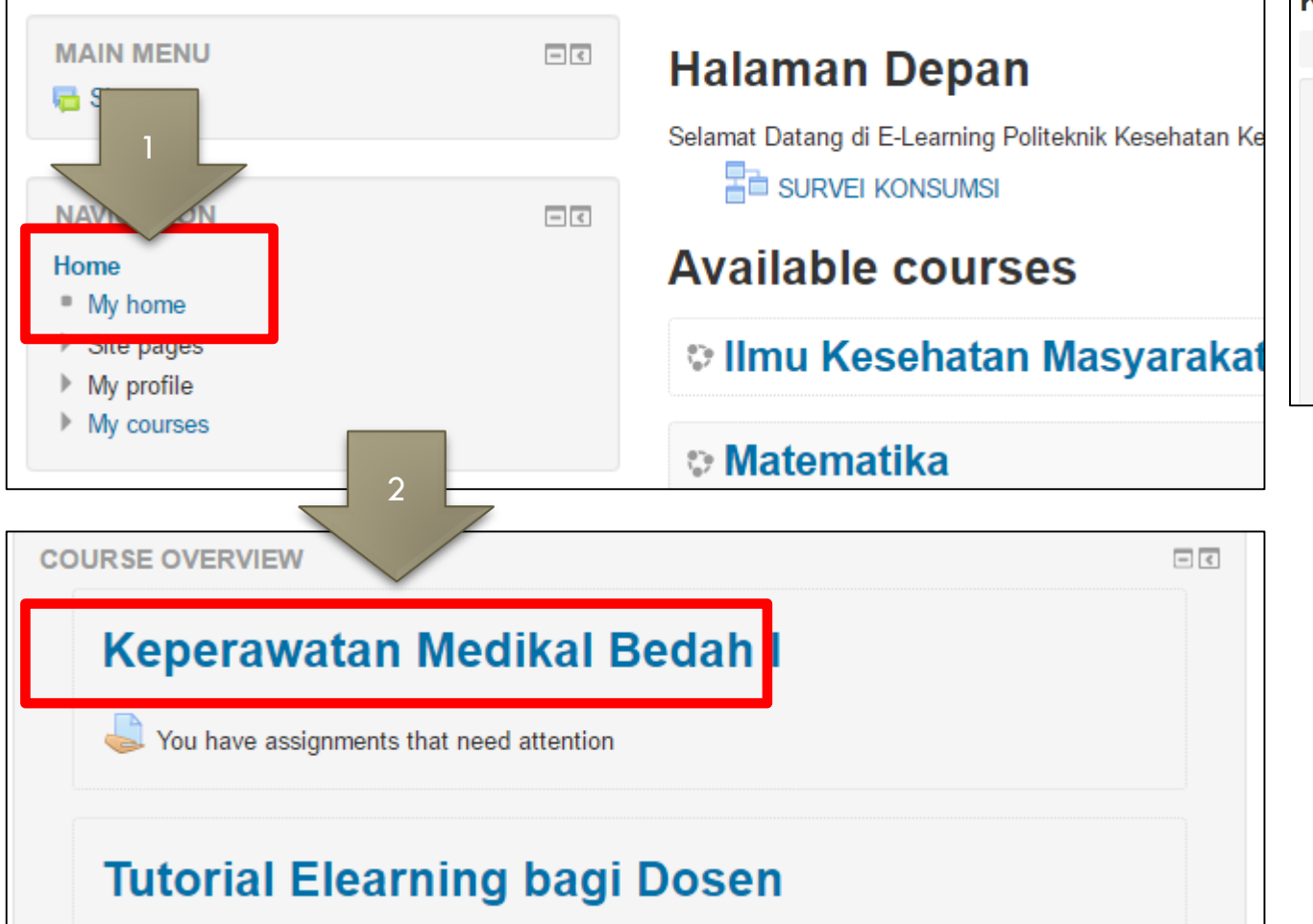

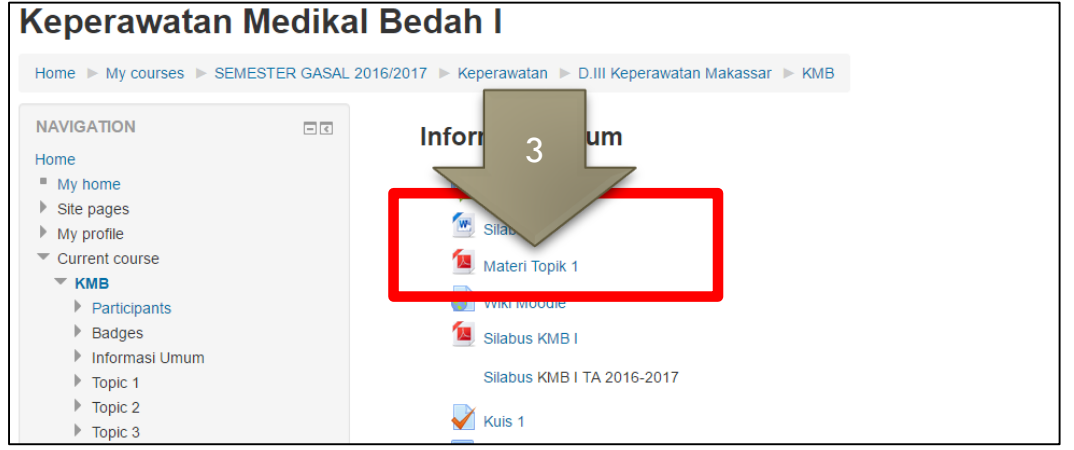

#### 5. MENGUMPULKAN TUGAS

- 1. Masuk ke kuliah yang dituju
- 2. Pilih Tugas yang ingin dikumpulkan
- 3. Klik **Add submission**
- 4. Klik **Choose file** kemudian pilih file yang akan diunggah
- 5. Klik **Upload this file**
- 6. Klik **Save changes**
- 7. Buka kembali halaman Tugas dan klik **Edit submissions** jika ingin mengubah file yang dikumpulkan

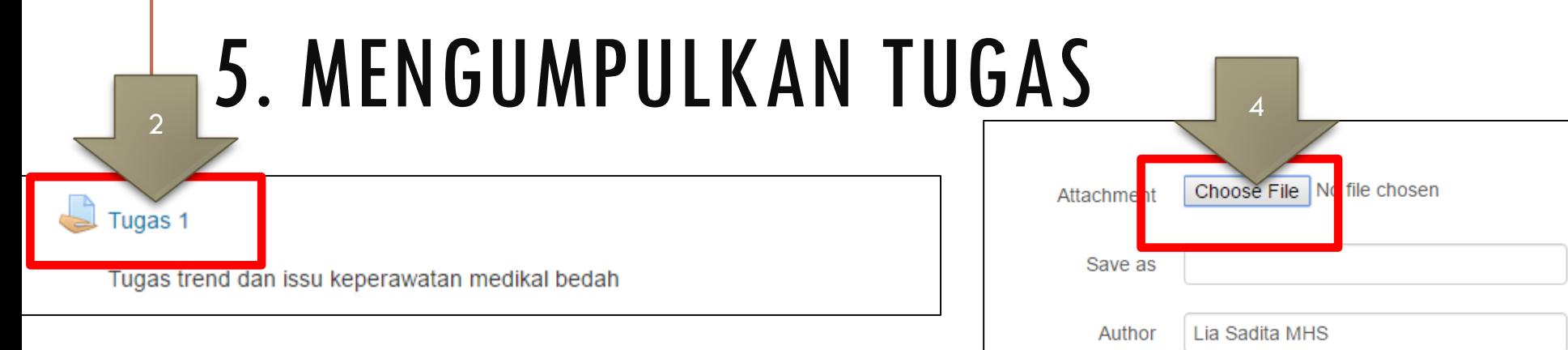

#### **Tugas 1**

Tugas trend dan issu keperawatan medikal bedah

 $\mathbb{P}_{\mathbb{S}}$  Tugas I.pptx

#### **Submission status**

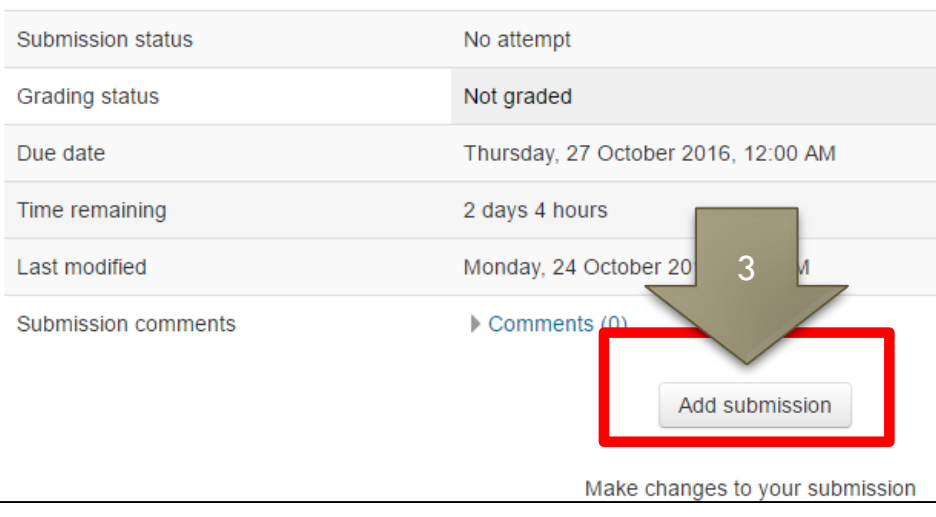

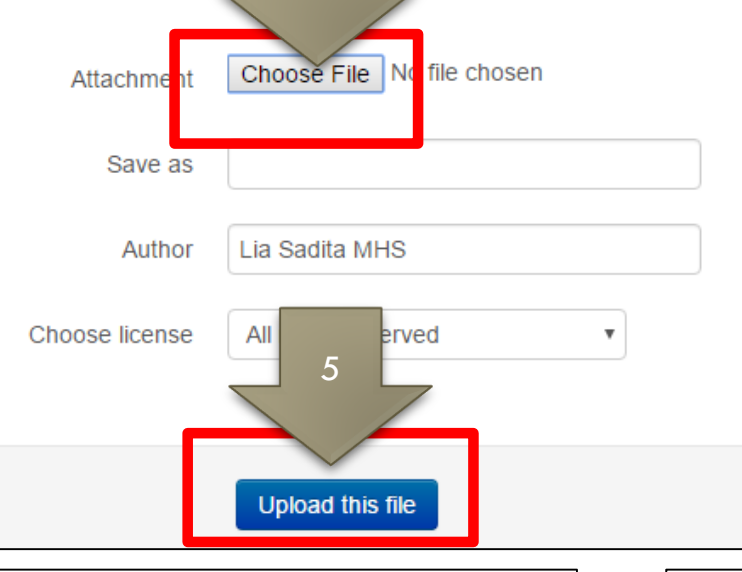

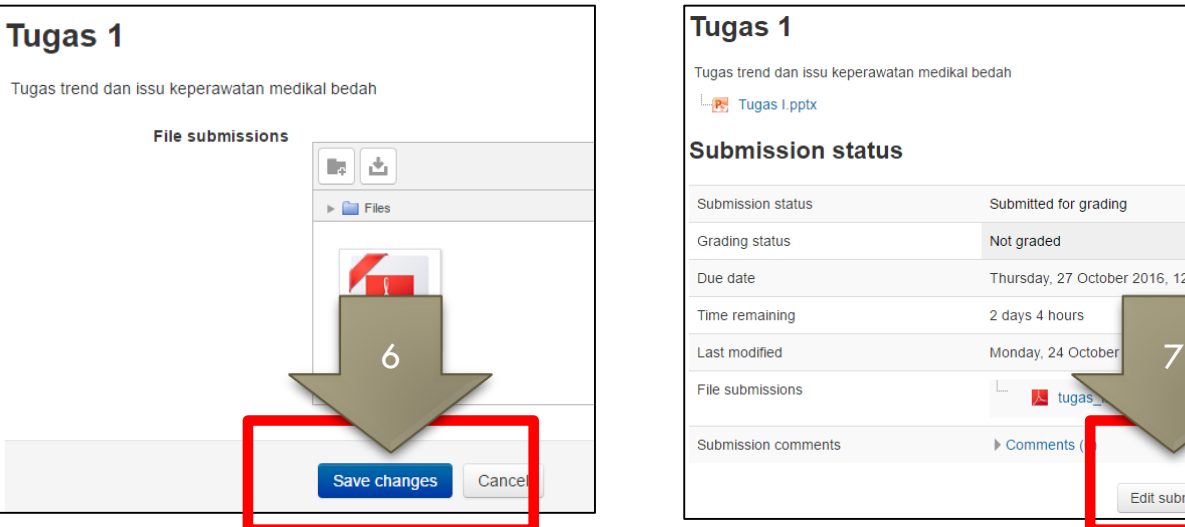

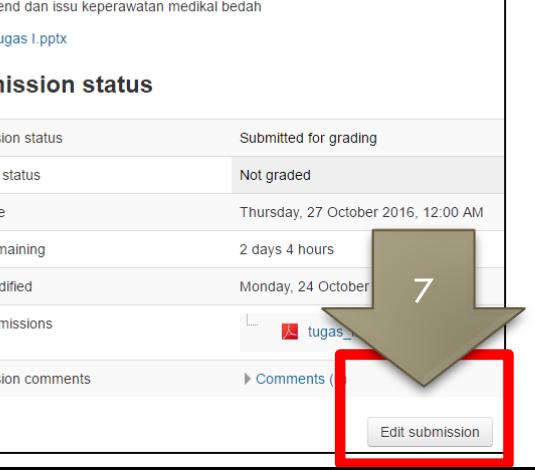

### 6. MENGIKUTI KUIS

- 1. Masuk ke kuliah yang dituju
- 2. Pilih nama Kuis yang ingin dikerjakan
- 3. Klik **Attempt quiz now**
- 4. Klik **Start attempt**
- 5. Jawaban pertanyaan kuis, klik **Finish attempt…**
- 6. Klik **Submit all and finish**

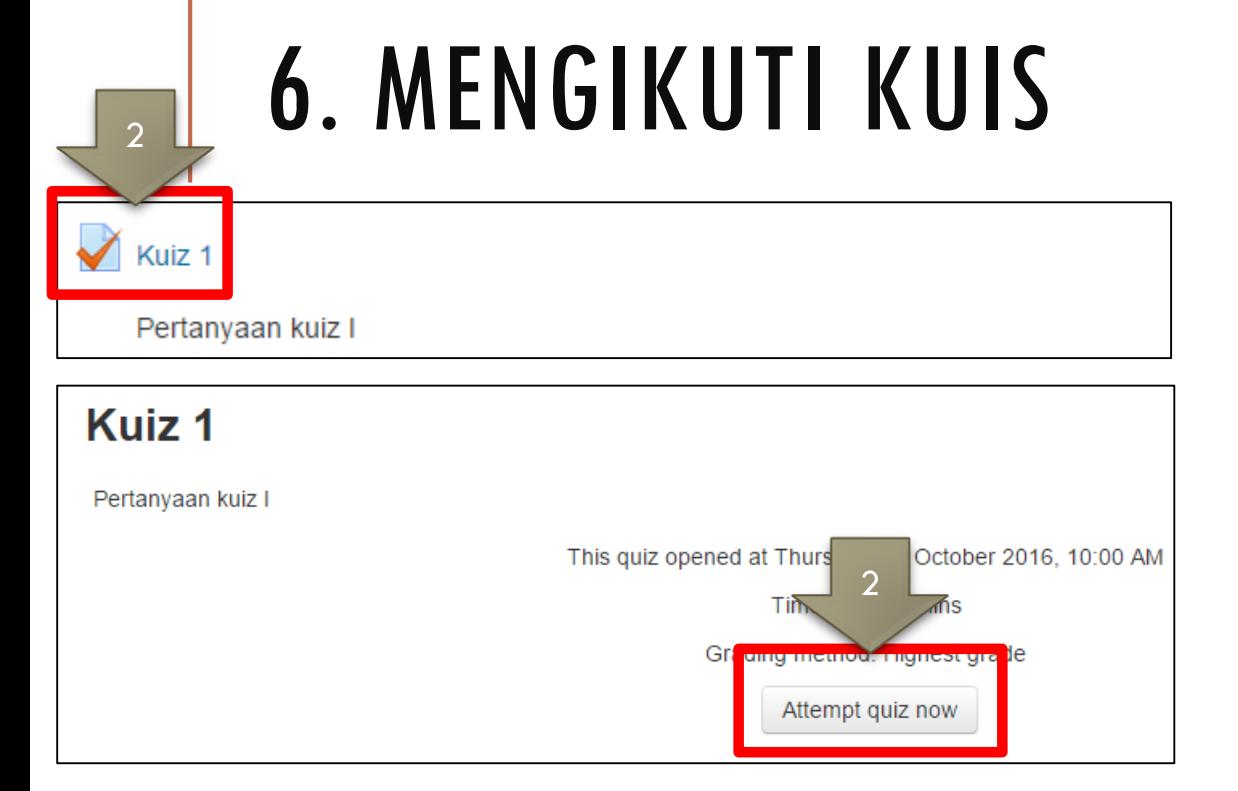

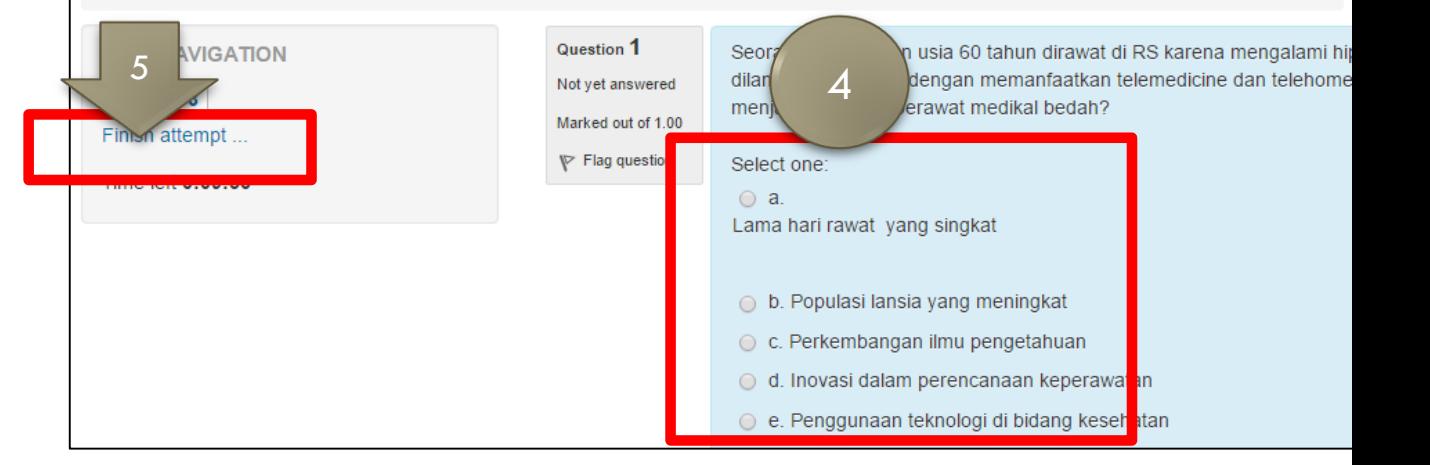

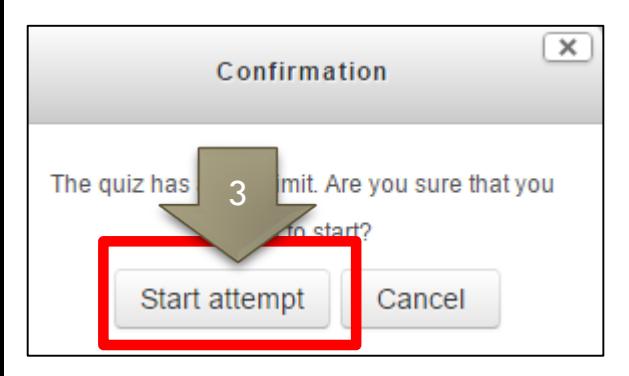

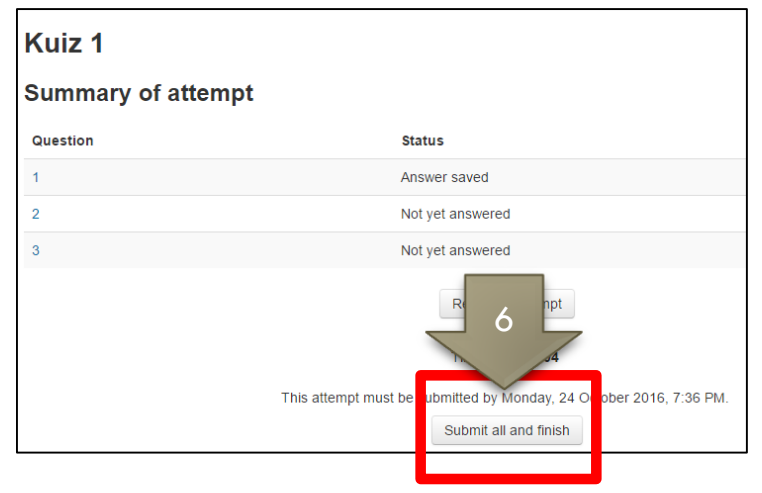

### 6. MENJAWAB FORUM

- 1. Pilih forum yang dituju
- 2. Masuk ke topik forum dengan klik judul topik
- 3. Pilih **Reply**
- 4. Isi form
- 5. Klik **Post to forum**

Catatan:

Anda punya waktu 30 menit untuk mengubah atau menghapus tulisan yang Anda buat di forum.

# 7. MENJAWAB FORUM

#### **Informasi Umum**

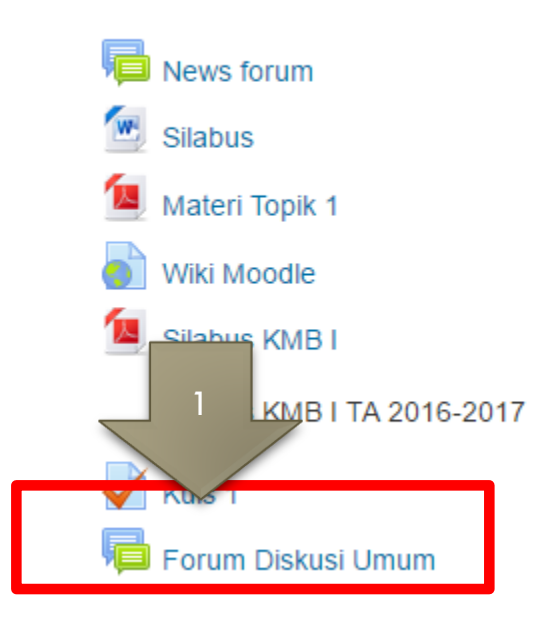

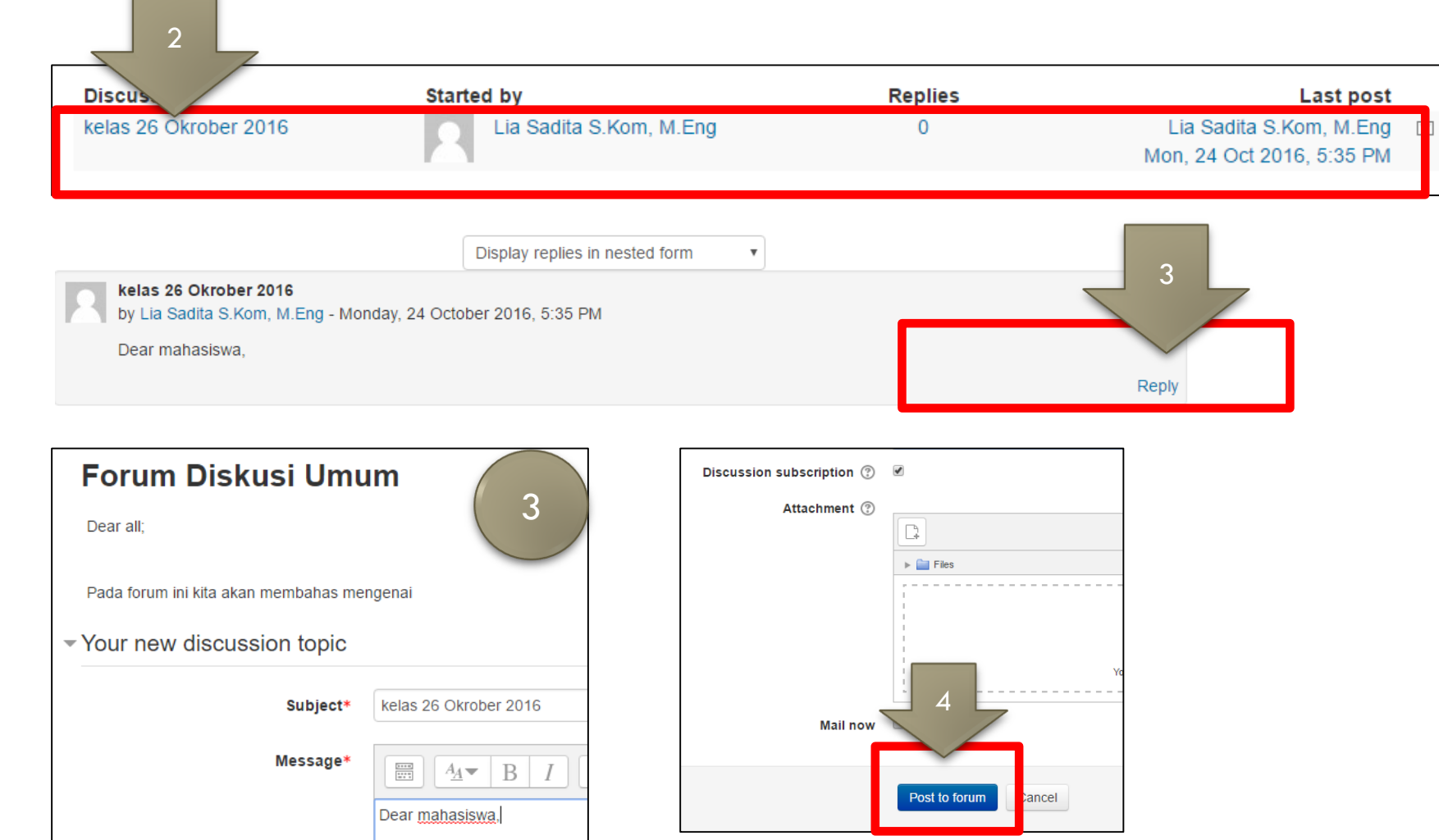

## 8. KALENDER

Kalender berfungsi memantau batas waktu pengumpulan tugas, kuis, dan aktivitas lainnya

- 1. Ketika pointer diletakan diatas tanggal yang di-*highlight*, maka muncul *pop-up* deskripsi kegiatan tersebut
- 

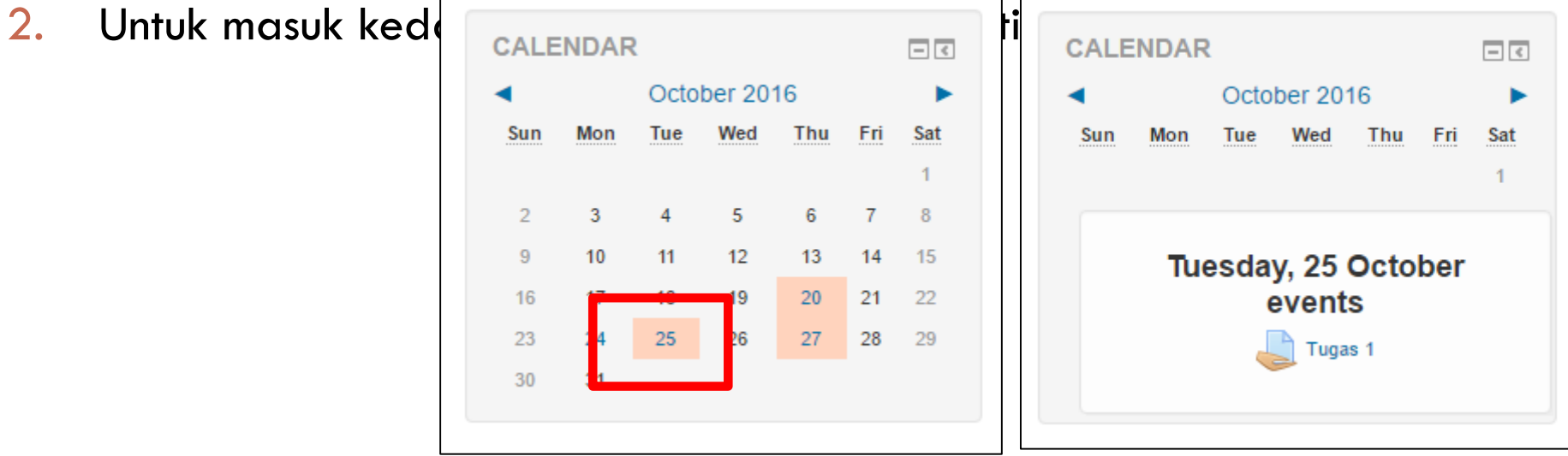